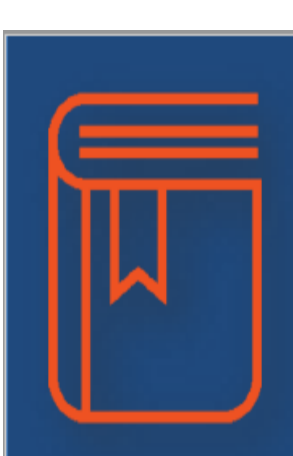

For assignments where uploads are permitted, students can click on the button EDIT/UPLOAD and either drag and drop the desired file into the box OR search their computer files for the desired completed assignment.

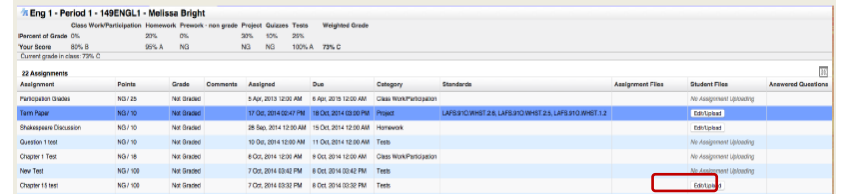

## To upload completed student work/documents to FOCUS

- 1. Save the assignment.
	- FOCUS does not play well with Microsoft so before you upload your work to FOCUS you may need to move from the online version of the app to a central folder on your Desktop on your computer. Make sure that your last then first name are in the title of your project.

## *Example: Sullivan\_Lauren\_Story\_Plot\_Assignment*

- 2. Open FOCUS. The assignment should show on the home page with an underline. Click the assignment title.
- 3. Your gradebook for the class will open and you will see a button on the right side that says, "Edit/Upload". Click this button.
- 4. A pop- up box will have a SELECT button. Click SUBMIT, then browse to your DESKTOP to find the assignment that you saved.
- 5. Double click it. It should load quickly on the pop-up box. Once you see a red line, you have successfully uploaded your assignment to FOCUS, and your teacher can open it and grade it!

Student Process

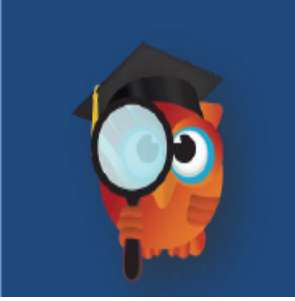